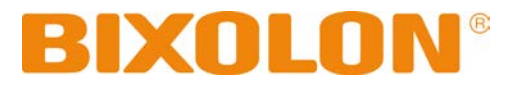

# **Printer Driver Manual Label Printer**

**Rev. 5.02**

http://www.bixolon.com

# **Introduction**

This printer driver Manual provides information on installation, uninstallation, detailed specifications, and usage of the printer's Windows Driver according to PC operating system (OS).

It is advisable to read the contents of this manual carefully before using the customer display for the first time.

# **Table of Contents**

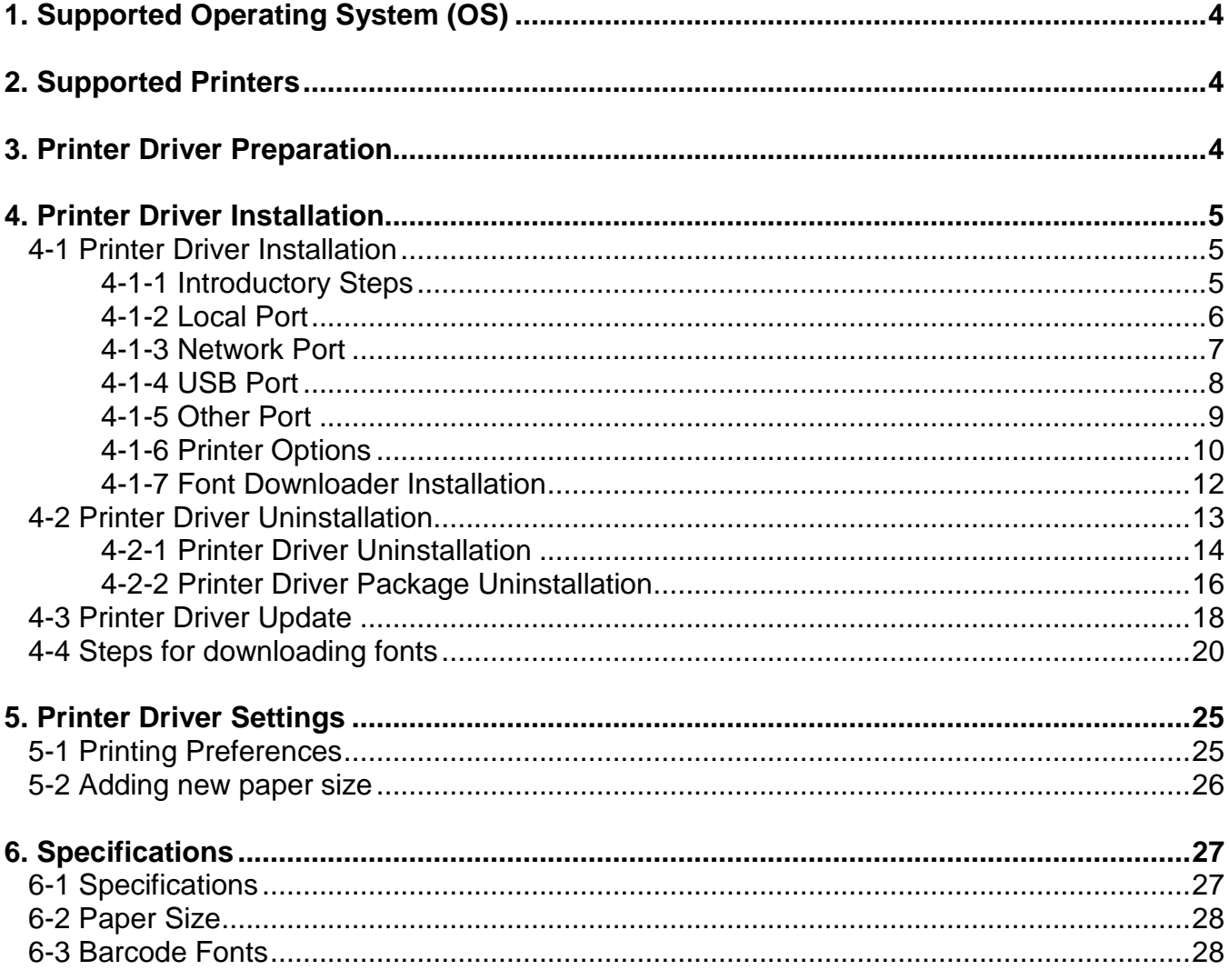

# <span id="page-3-0"></span>**1. Supported Operating System (OS)**

The following operating systems are supported for usage.

Microsoft Windows XP SP3 (32bit, 64bit) Microsoft Windows Server 2003 SP1 (32bit) Microsoft Windows Server 2003 (64bit) Microsoft Windows VISTA (32bit, 64bit) Microsoft Windows Server 2008 (32bit, 64bit) Microsoft Windows Server 2008 R2 (64bit) Microsoft Windows 7 (32bit, 64bit) Microsoft Windows 8 (32bit, 64bit) Microsoft Windows Server 2012 (64bit) Microsoft Windows 10 (32bit, 64bit)

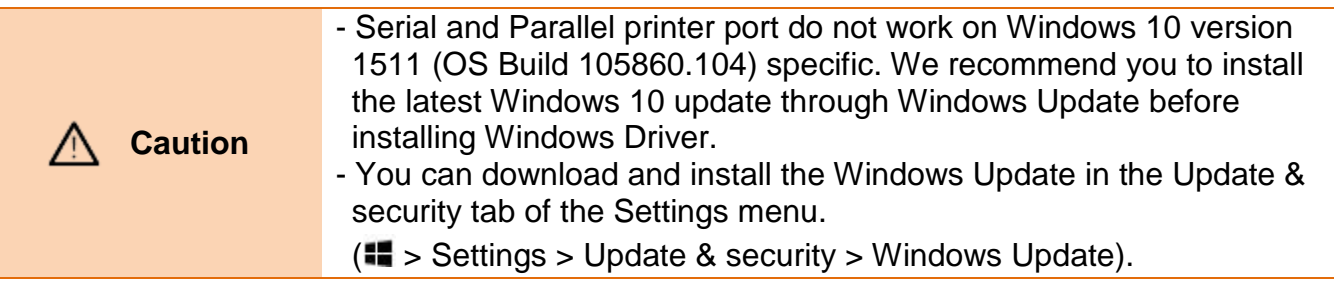

# <span id="page-3-1"></span>**2. Supported Printers**

The Windows driver is available for the following BIXOLON printers.

XT5-40/43/46 SLP-TX220/TX223, TX420/TX423, TX400(RFID)/TX403(RFID) SLP-DX220/DX223, DX420/DX423 SLP-DL410/DL413 SLP-T400/T403, T400R/T403R SLP-D220/D223, D420/D423 SRP-770/770II/770III/E770III SPP-L3000, L310, L410

### <span id="page-3-2"></span>**3. Printer Driver Preparation**

The Windows Driver is included in the enclosed CD, and the latest file version can be downloaded from BIXOLON website. **[\(www.bixolon.com\)](http://www.bixolon.com/)**

# <span id="page-4-0"></span>**4. Printer Driver Installation**

#### <span id="page-4-1"></span>**4-1 Printer Driver Installation**

• Run "Software Label Windows Driver V5.x.x.xxxx.exe" to install printer driver, and follow the steps below.

#### <span id="page-4-2"></span>4-1-1 Introductory Steps

1) Set the installation directory, and then click "Next". Click "Next" again on "Printer Installation Wizard" window.

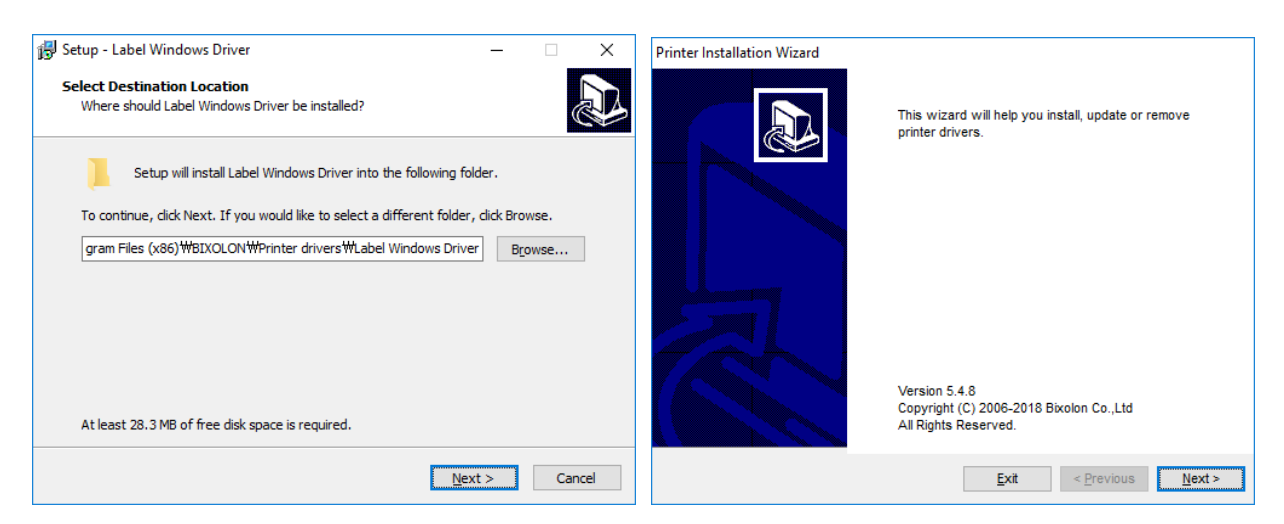

2) Click "Install Printer Driver", and then select the port to which the printer is attached. Refer to the contents in this manual about printer port installation.

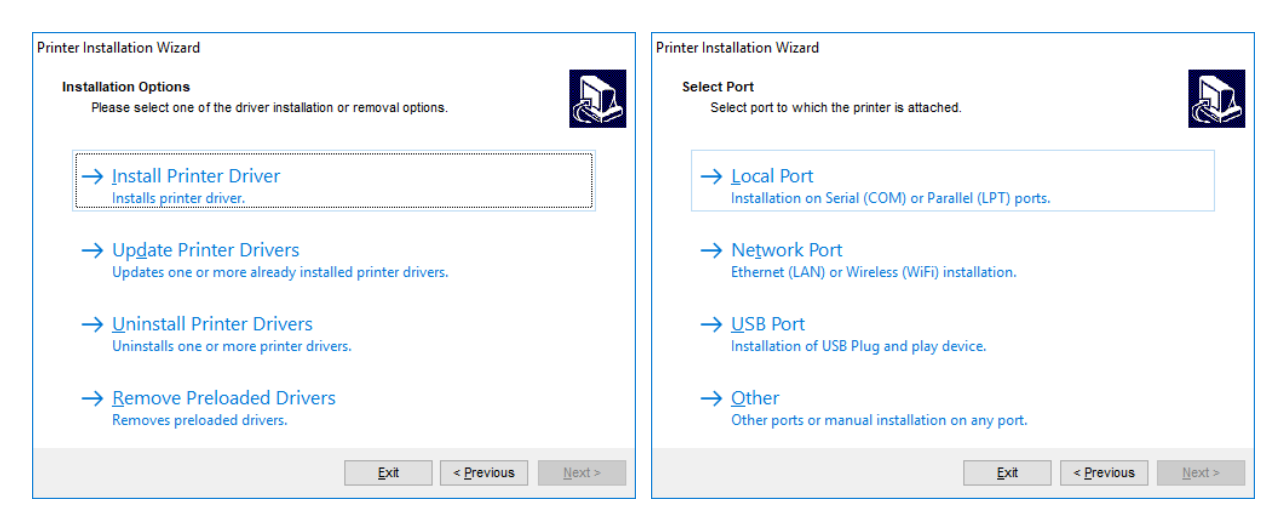

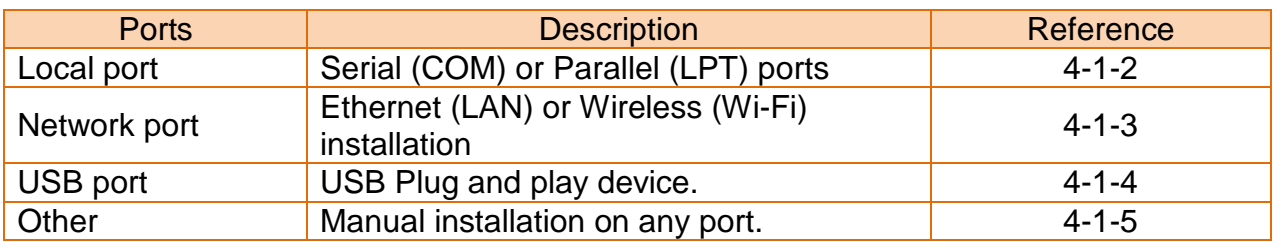

#### <span id="page-5-0"></span>4-1-2 Local Port

1) Select the printer model and the local port to which your printer is connected.

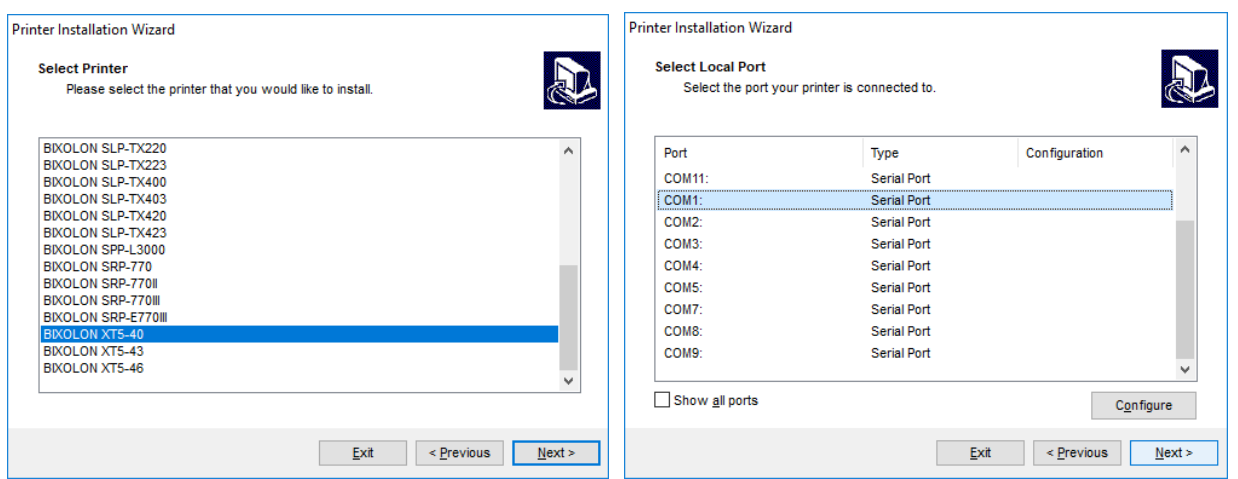

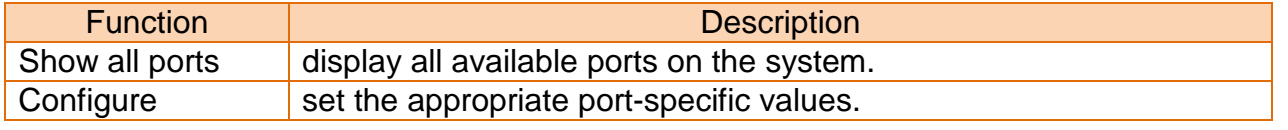

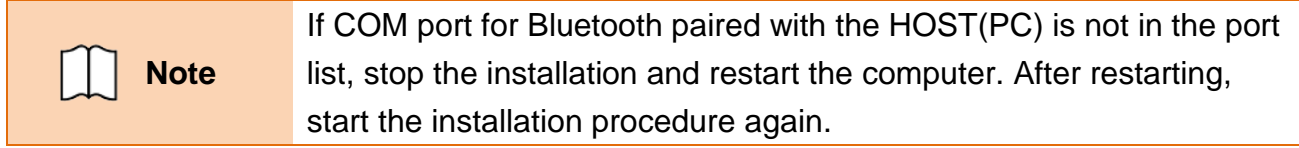

2) To configure the currently selected local port, click Configure. System dialog opens allowing you to set the appropriate port-specific values.

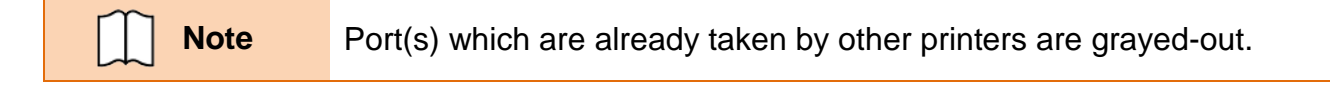

3) Click "Next" to proceed to Printer Options step. Refer to the description of printer options in 4-1-6 of this manual.

#### <span id="page-6-0"></span>4-1-3 Network Port

1) Select the printer model and the network port to which your printer is connected. If there is no network ports to which your printer is connected in the list, select "Create a new network port" and then click "Next".

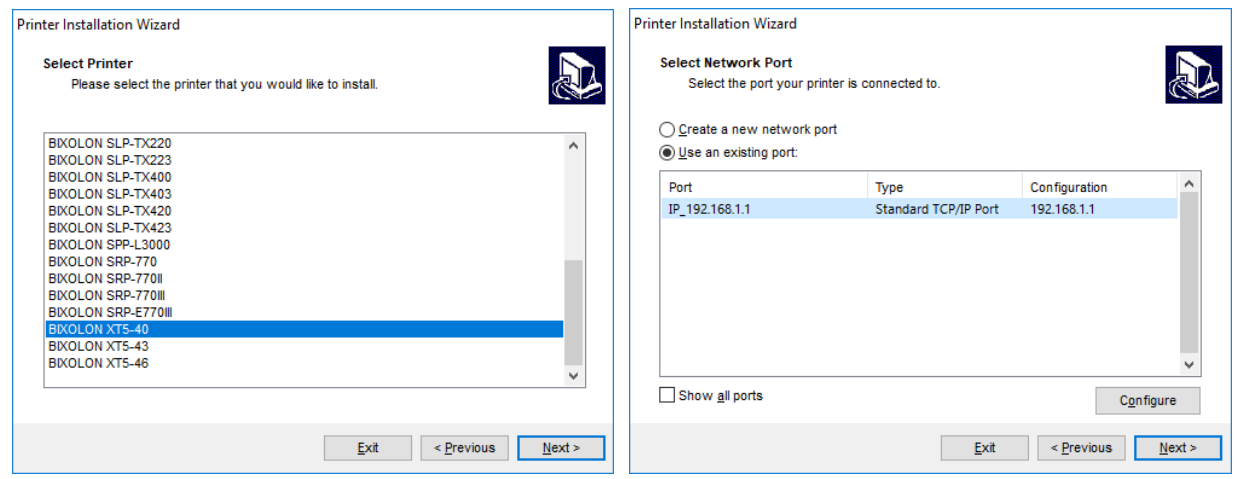

"Create a new network port" option opens the Add Network Port window. Enter port configuration for the desired printer, and then click "Next".

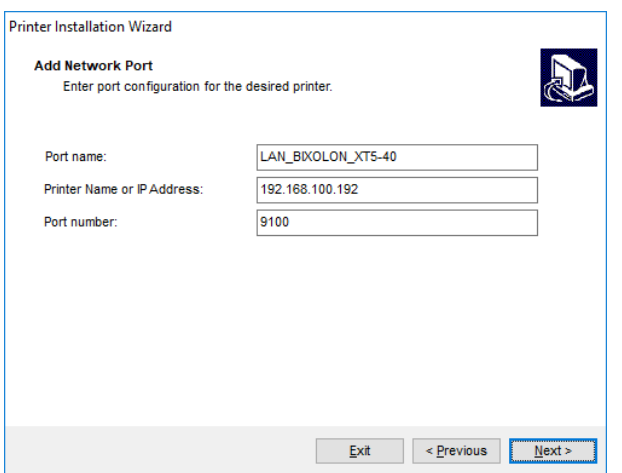

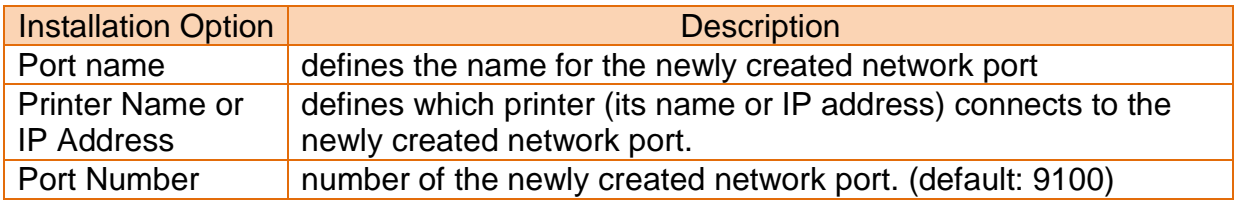

2) Click "Next" to proceed to Printer Options step. Refer to the description of printer options in 4-1-6 of this manual.

#### <span id="page-7-0"></span>4-1-4 USB Port

When installing a USB printer, this application automatically detects the connected printer using its Plug and Play ID.

- 1) After connecting the printer to the USB port, turn on the printer. If the printer is already connected and powered on, disconnect and reconnect the USB cable.
- 2) If a printer connection is detected, it will automatically go to the end of the printer installation. Refer to the description of printer options in 4-1-6 of this manual and proceed to the next step.

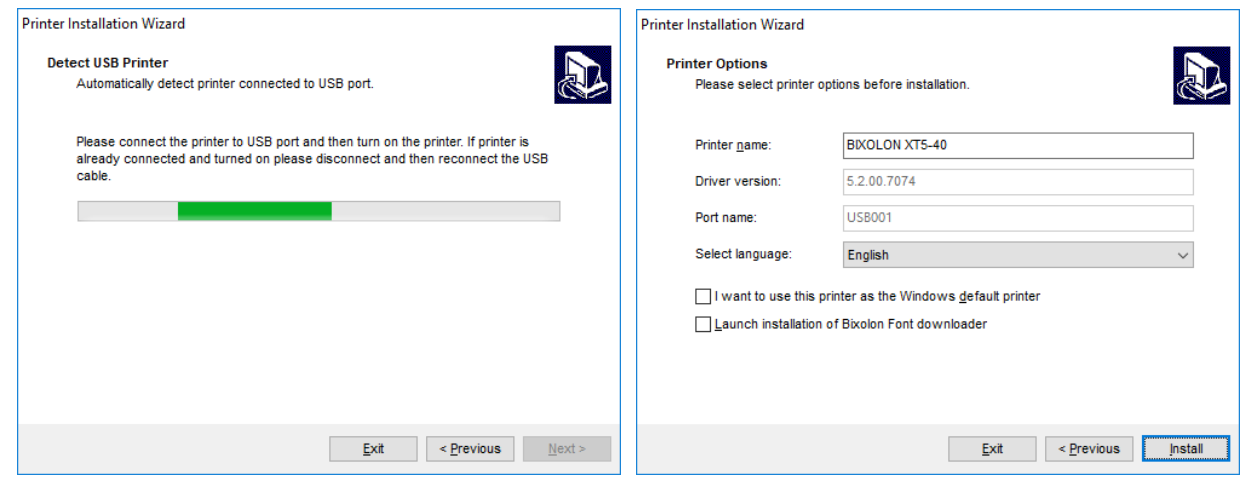

#### <span id="page-8-0"></span>4-1-5 Other Port

You can install the printer driver by manually selecting a dedicated port to connect to the printer or all available ports on your system. Follow the procedure below.

1) Select the appropriate printer model.

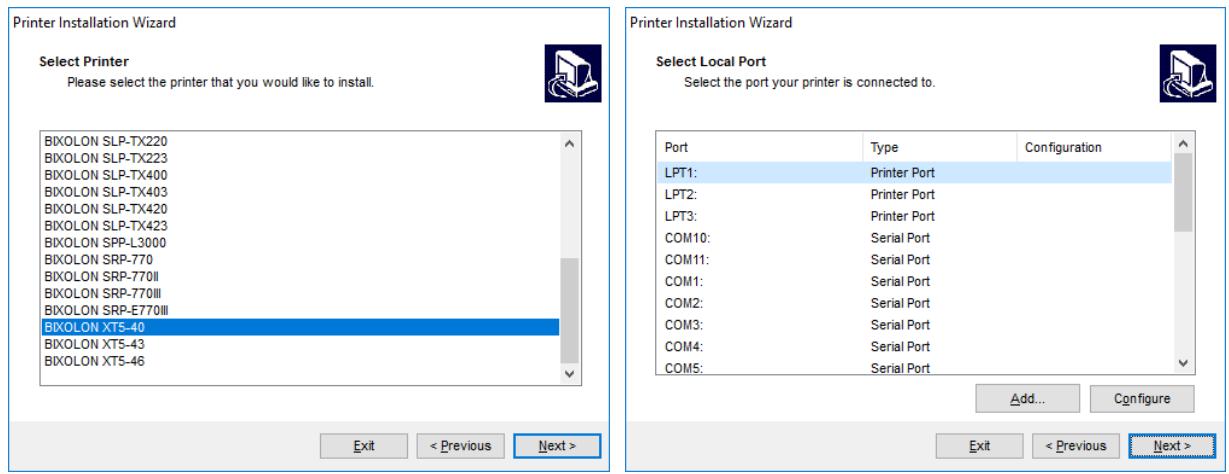

2) Select the port for connecting the printer. The port can either be an existing or a newly added one.

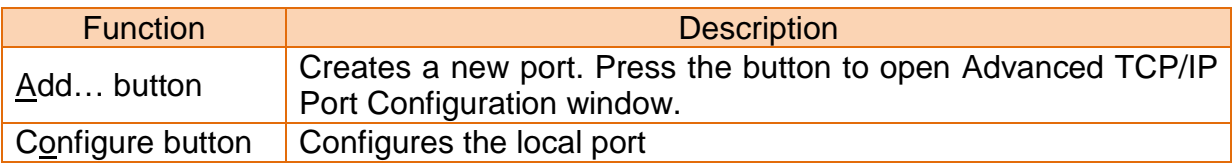

3) Click "Next" to proceed to Printer Options step. Refer to 4-1-6 in this manual.

#### <span id="page-9-0"></span>4-1-6 Printer Options

Printer Options window allows you to set printer identity parameters.

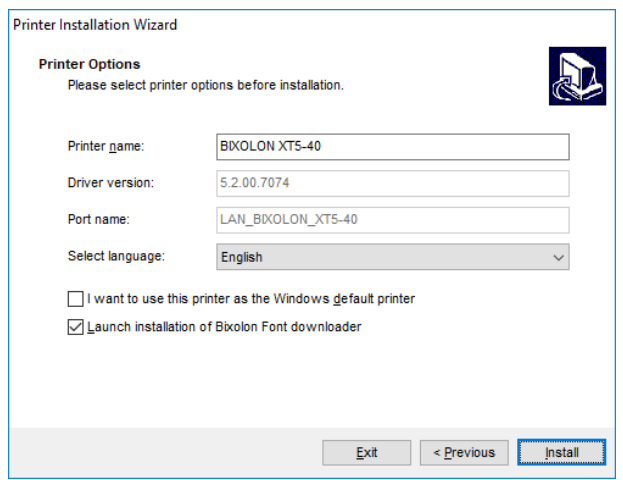

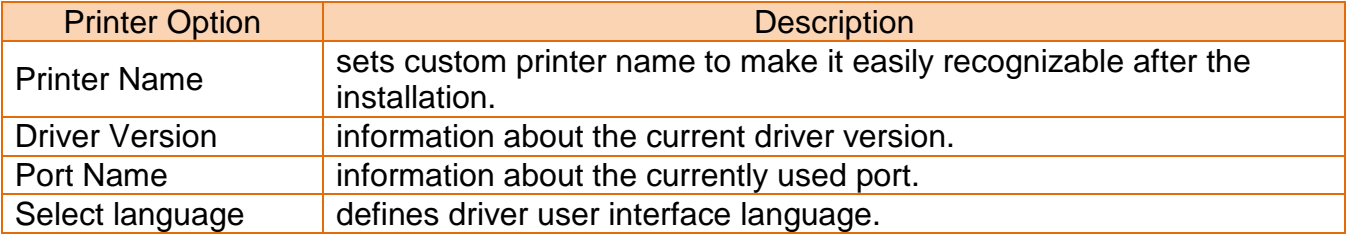

Enable "I want to use this printer as the Windows default printer" to set the current printer as the default system printer. And, enable "Launch installation of Bixolon Font downloader" to put true type fonts into the printer.

Click the "Install" to start installing the printer driver and font downloader. Please refer to 4-1-7 of this manual for a description of the additional installation procedure for the font downloader.

During the installation, uninstallation or update of the printer driver, "PrnInst.exe" application checks for applications that could lock the printer driver files. If detected, following windows can appear.

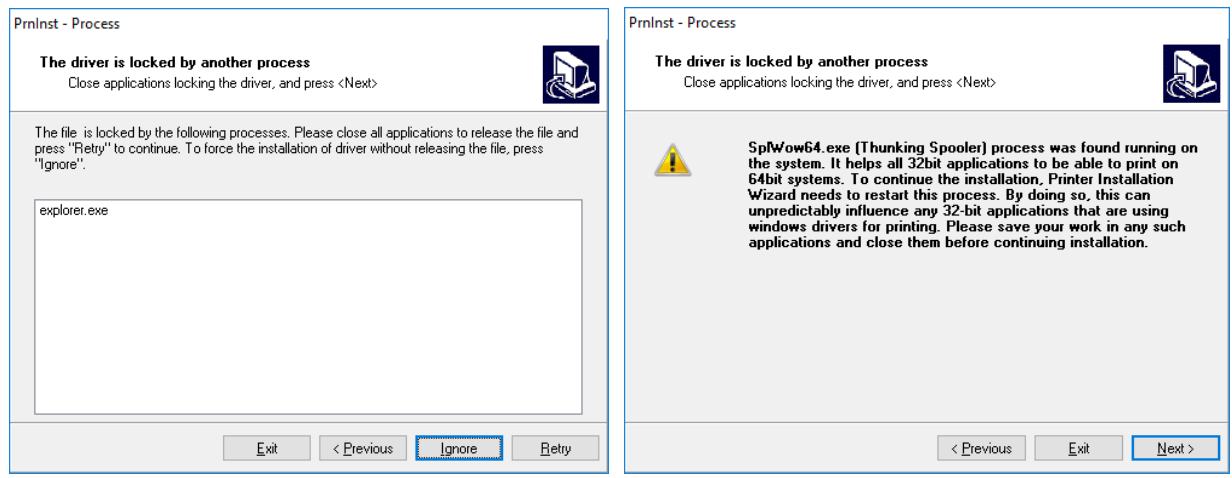

In this case, you have the following options, but please proceed with the installation by clicking the "Ignore" or "Next" button

- Continue with the installation. New files are copied installation is complete after restarting the computer.
- Stop the installation and restart the computer. After restarting, repeat the installation procedure.
- Close the applications that are locking the printer driver.

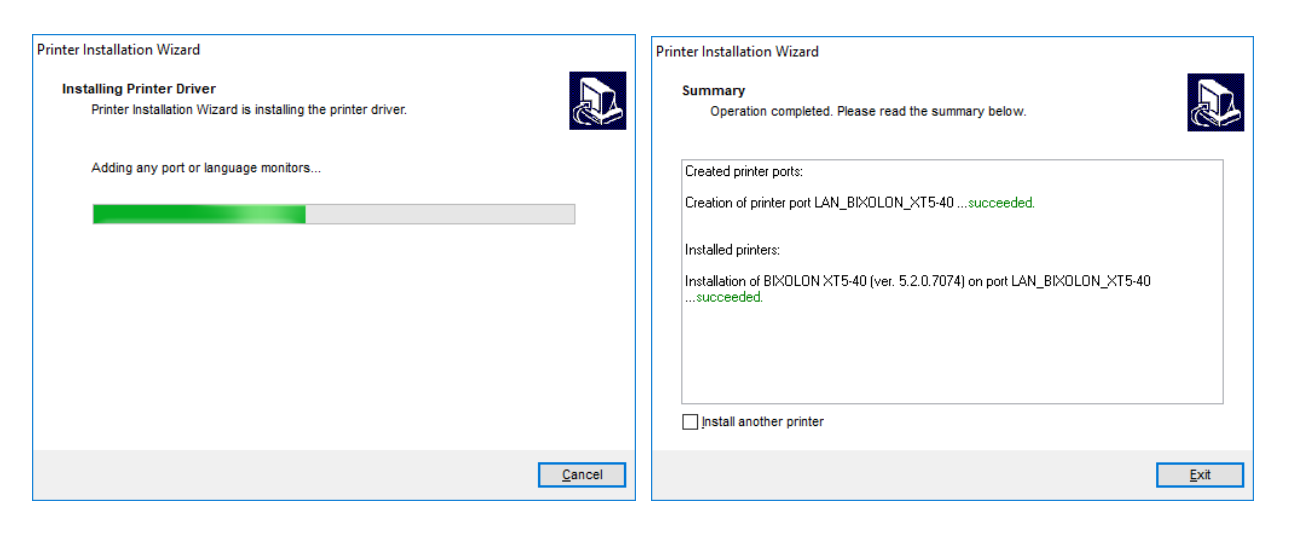

When the installation is complete, you will see the word "Succeeded". If you want to continue the installation of the printer, check the "Install another printer" checkbox and then click "Next". To exit the installation, click "Exit".

#### <span id="page-11-0"></span>4-1-7 Font Downloader Installation

To install the font downloader, follow the procedure below.

- 1) Click "Next" to proceed to next step.
- 2) Specify the installation folder and click "Next".

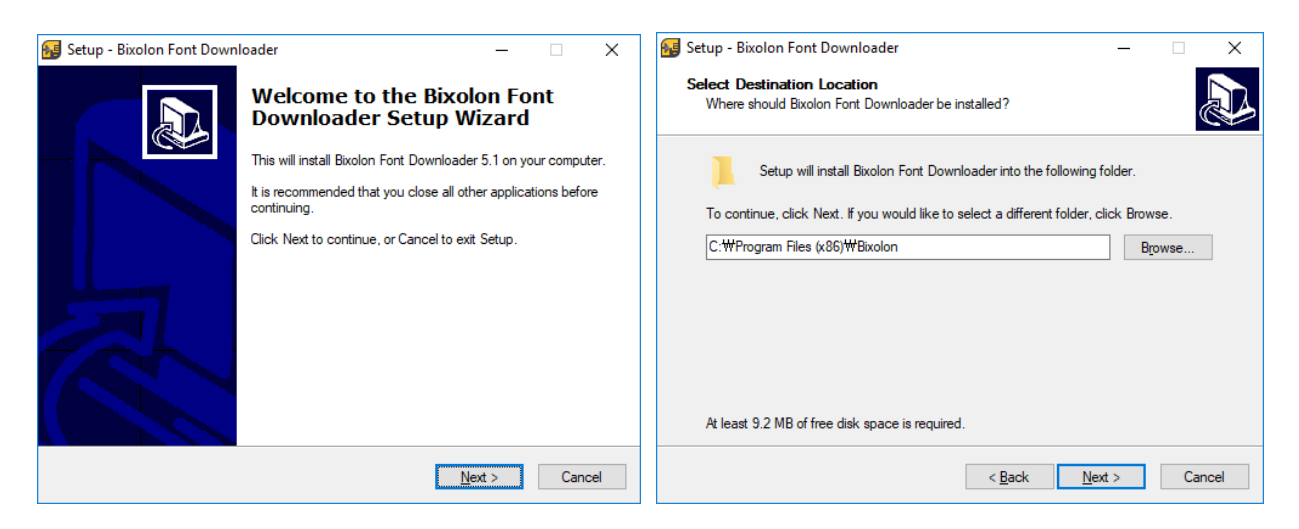

- 3) Check the name of the Start Menu folder to be created and click "Next".
- 4) Decide whether to create the shortcut icon and click "Next".

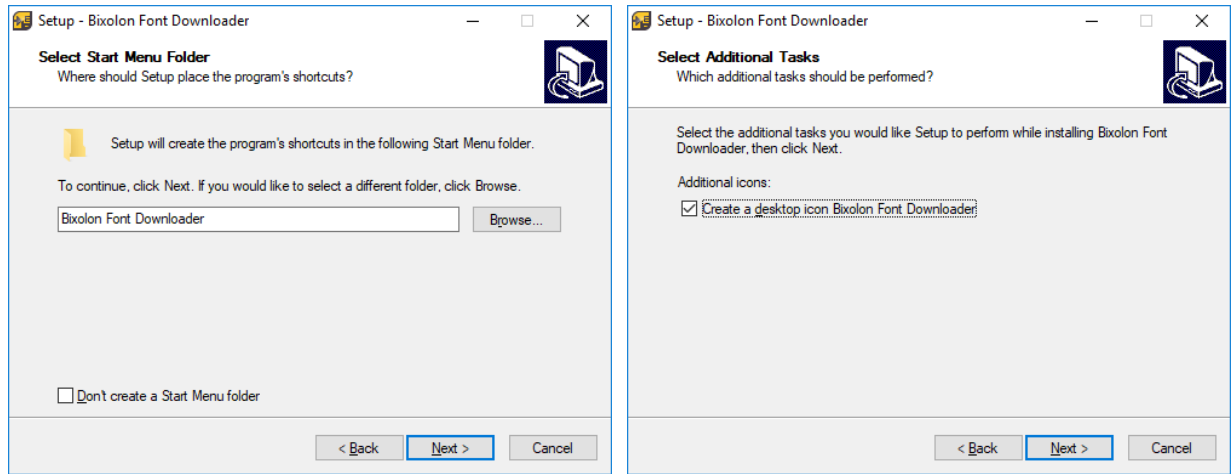

- 5) Review the contents for the installation and click the "Install".
- 6) Click "Finish" to complete the installation.

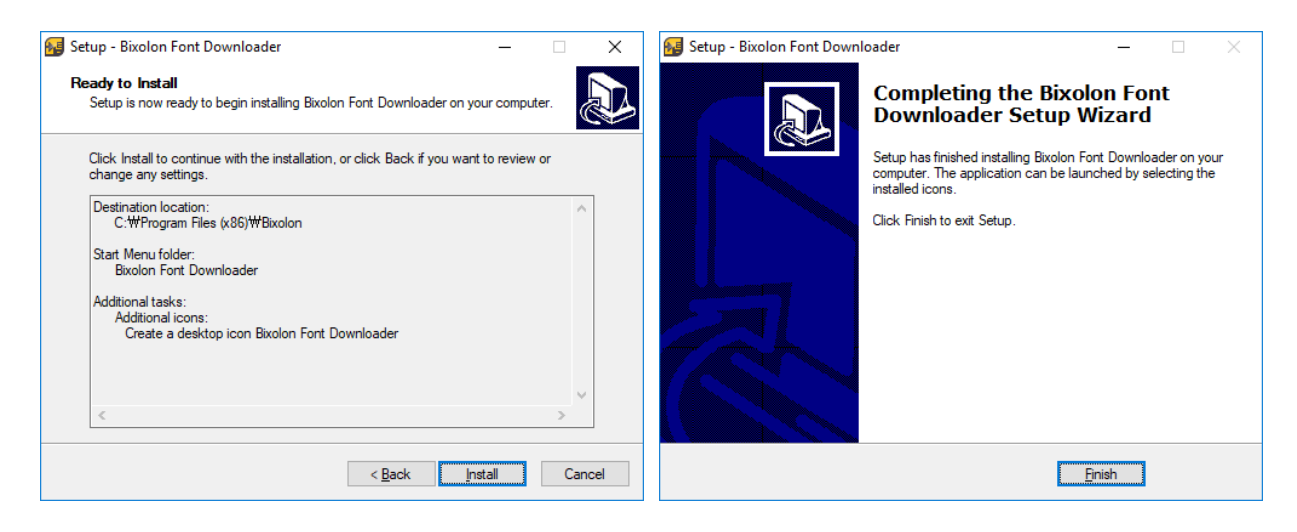

#### <span id="page-12-0"></span>**4-2 Printer Driver Uninstallation**

• There are two buttons for deleting the printer driver. To delete everything related to the printer driver completely, refer to the manuals described in 4-2-1 and 4-2-2 of this manual, and then click that button to delete the printer driver.

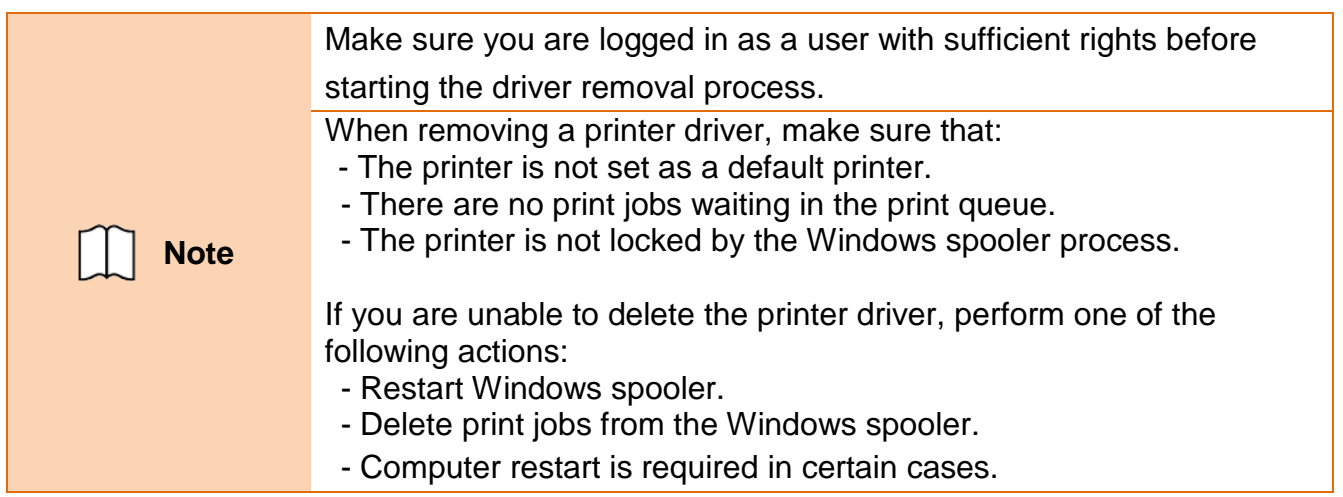

#### <span id="page-13-0"></span>4-2-1 Printer Driver Uninstallation

To remove a printer driver using "PrnInst.exe" application, follow these steps below.

1) Run "PrnInst.exe" application. This application can be found in the default printer driver installation path. If you cannot find it, run the "Software\_Label\_Windows\_Driver\_V5.x.x.xxxx.exe" application.

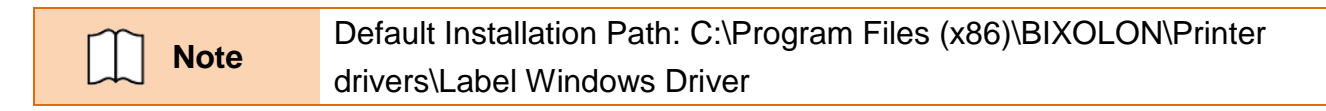

- 2) Click "Next" on the "Printer Installation Wizard" window.
- 3) Click "Uninstall Printer Drivers".

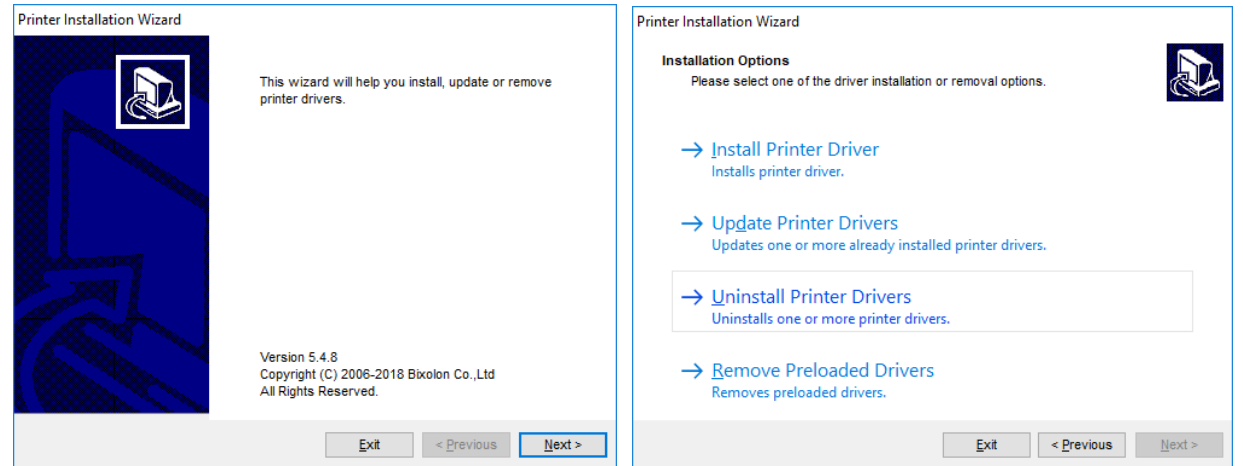

4) Select the printer to be removed, and then click "Next". If you see a warning about "Splwow64.exe" during removing printer driver, click "Next". After clicking "Next", "PrnInst.exe" application restarts the Splwow64.exe process. This unlocks the printer driver and completes the uninstallation process.

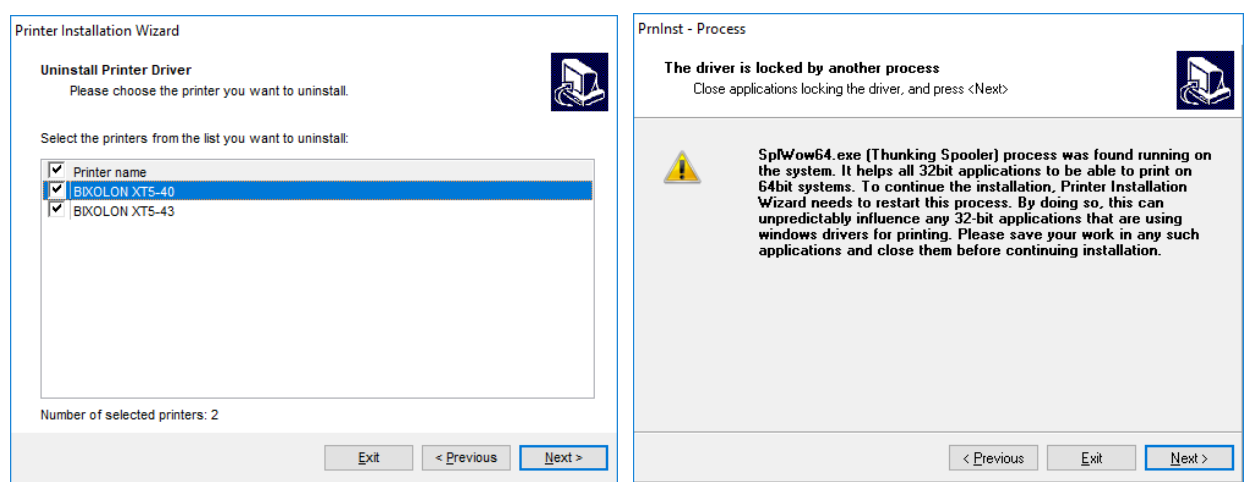

5) Click " $E$ xit" to complete the uninstallation.

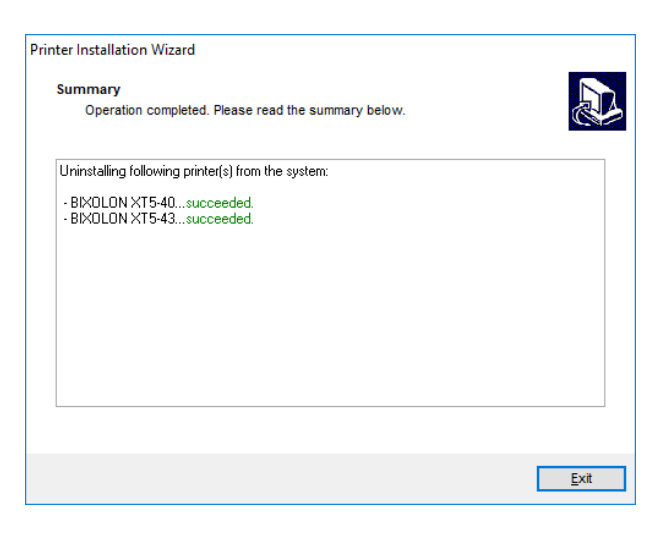

#### <span id="page-15-0"></span>4-2-2 Printer Driver Package Uninstallation

To remove a printer driver package using "PrnInst.exe" application, follow these steps below.

1) Run "PrnInst.exe" application. This application can be found in the default printer driver installation path. If you cannot find it, run the "Software\_Label\_Windows\_Driver\_V5.x.x.xxxx.exe" application.

**Note** Default Installation Path: C:\Program Files (x86)\BIXOLON\Printer drivers\Label Windows Driver

- 2) Click "Next" on the "Printer Installation Wizard" window.
- 3) Click "Remove Preloaded Drivers".

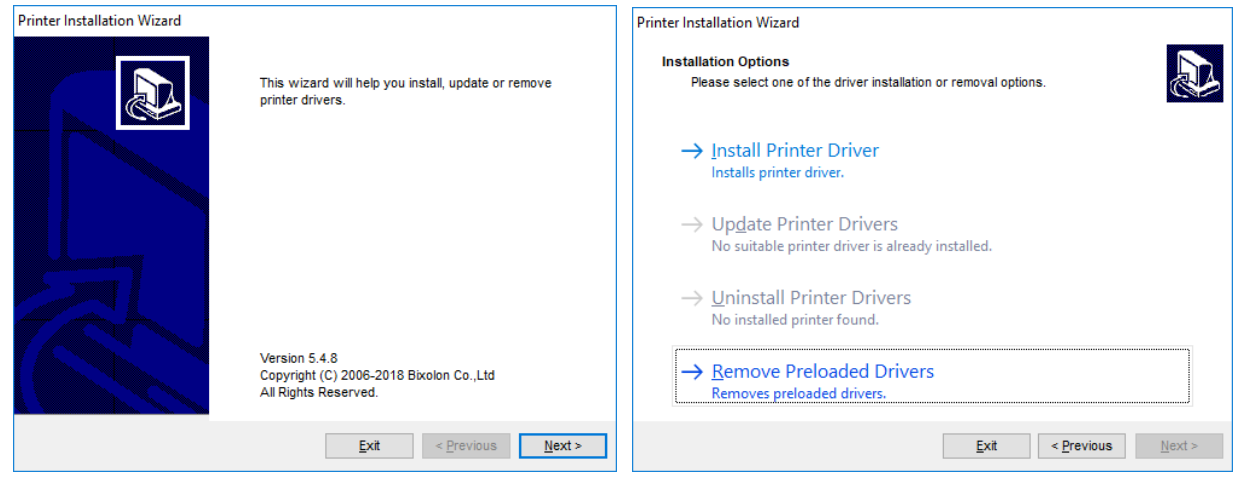

**Note** "The Remove Preloaded Drivers" option only removes the driver installation files from the system. To uninstall a driver, select option "Uninstall Printer" in the Options window.

4) Select the driver to be removed, and then click "Next". While removing the driver package, the following warning message may appear. If you click the "Next (N)" button, you can restart the "Splwow64.exe" process to continue the removing procedure.

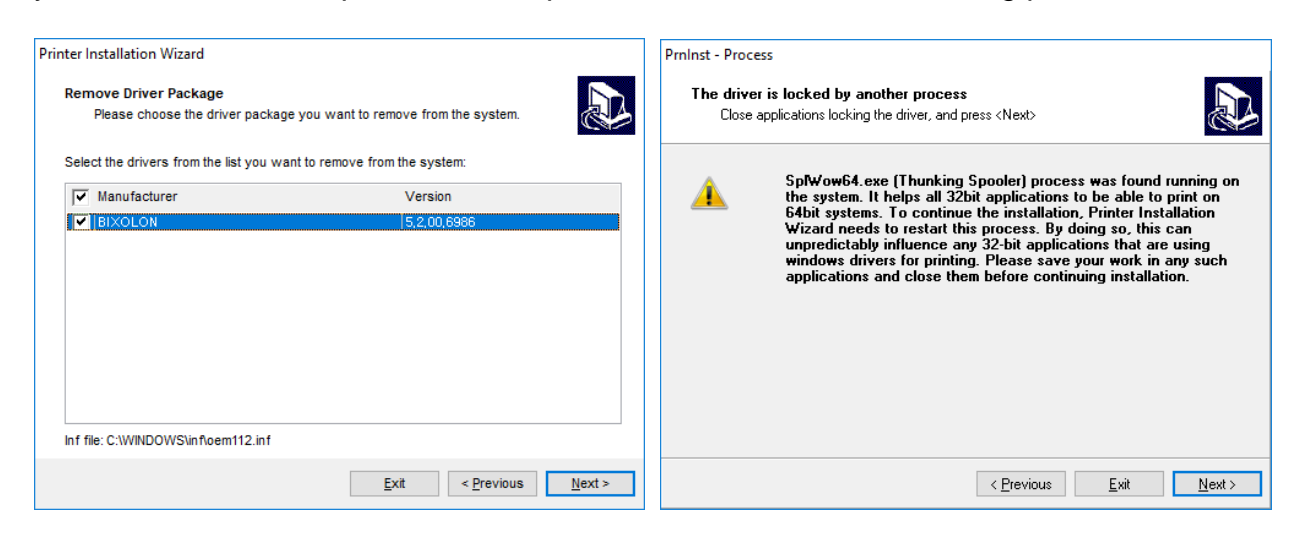

5) Click " $Exit$ " to complete the uninstallation.

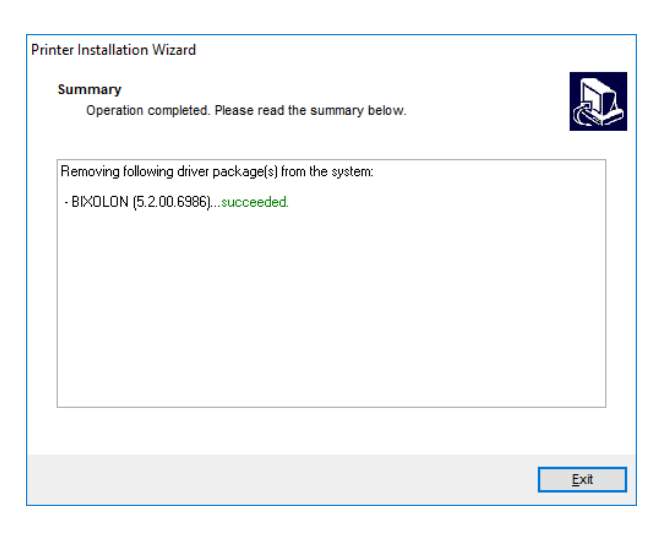

#### <span id="page-17-0"></span>**4-3 Printer Driver Update**

• To update a printer driver using "PrnInst.exe" application, follow these steps below.

1) Run "PrnInst.exe" application. This application can be found in the default printer driver installation path. If you cannot find it, run the "Software\_Label\_Windows\_Driver\_V5.x.x.xxxx.exe" application.

**Note** Default Installation Path: C:\Program Files (x86)\BIXOLON\Printer drivers\Label Windows Driver

- 2) Click "Next" on the "Printer Installation Wizard" window.
- 3) Click "Update Printer Drivers".

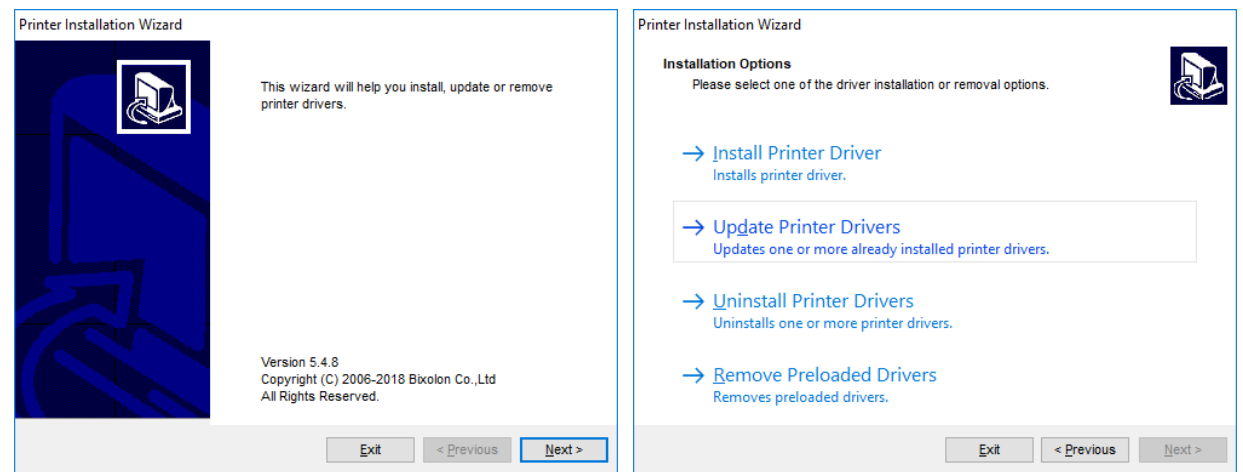

- 4) "Select" a printer to update its driver.
- 5) Compare Installed version column with New version column, and then click "Update". If you see a warning about "Splwow64.exe" during printer driver update, click "Next". After clicking "Next", "PrnInst.exe" application restarts the Splwow64.exe process. This unlocks the printer driver and completes the upgrade process.

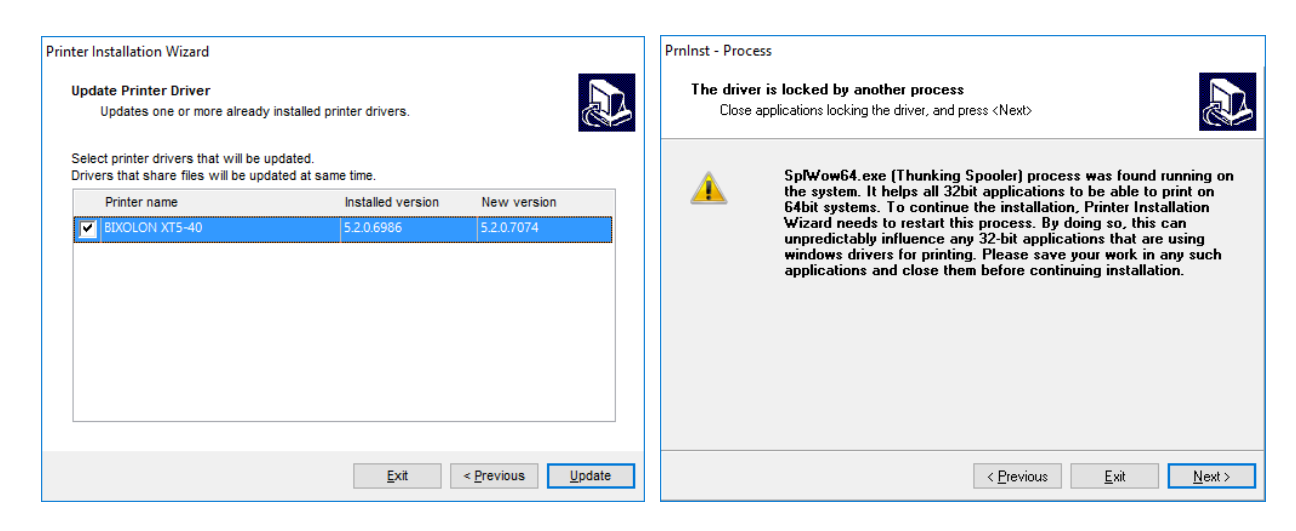

#### 6) Click "Exit".

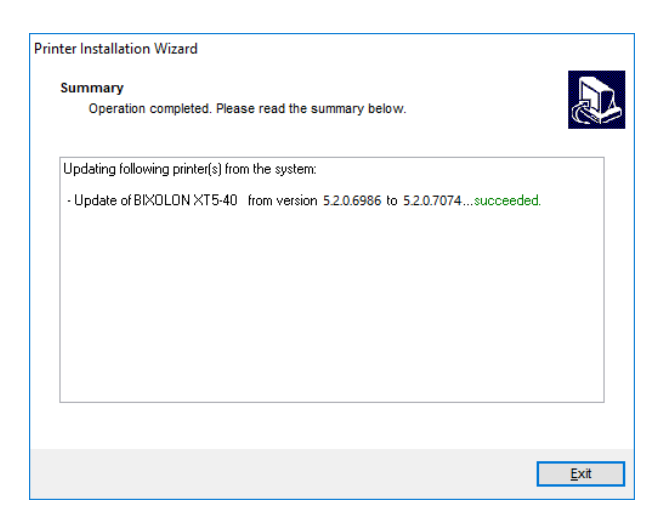

#### <span id="page-19-0"></span>**4-4 Steps for downloading fonts**

• To download true type fonts to the printer, double-click the "Bixolon Font Downloader" icon on the desktop to launch the program and follow the procedure below.

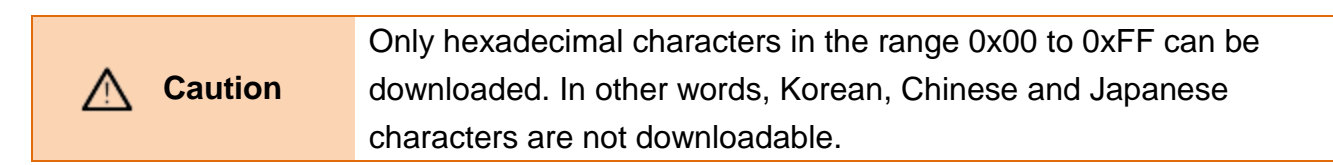

1) Run the font download application as an administrator.

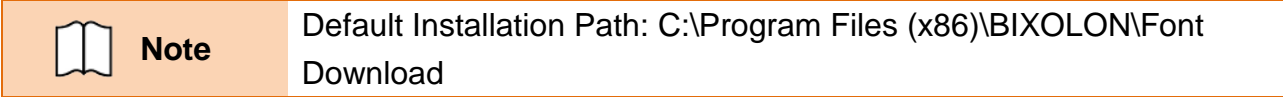

2) In the "Card" menu, click "Printer Selection" to select the printer to which the font will be downloaded.

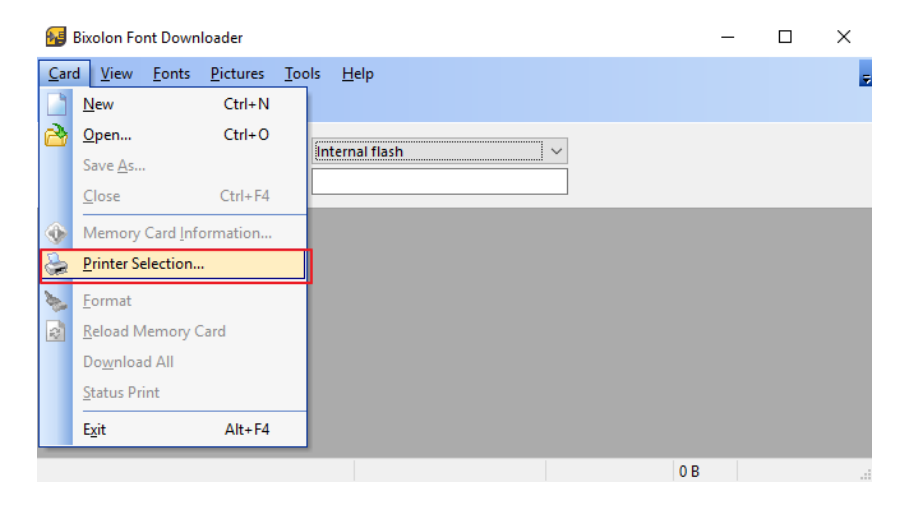

3) Click the New icon.

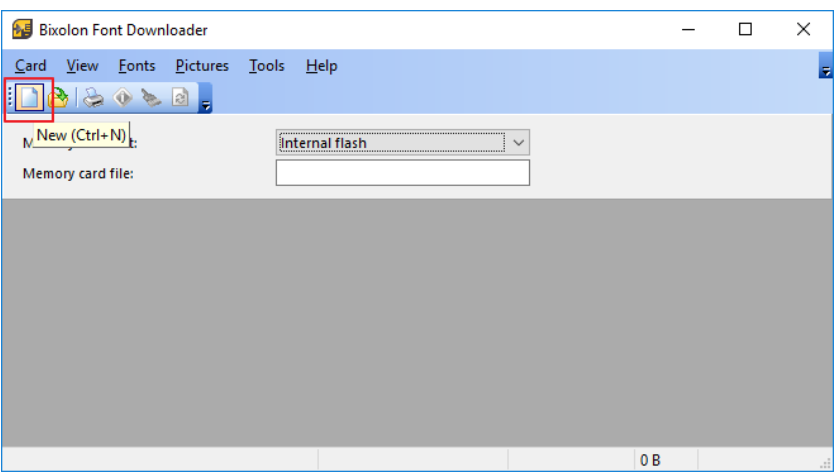

4) Set the path and name for the memory card file to be saved and click "Save".

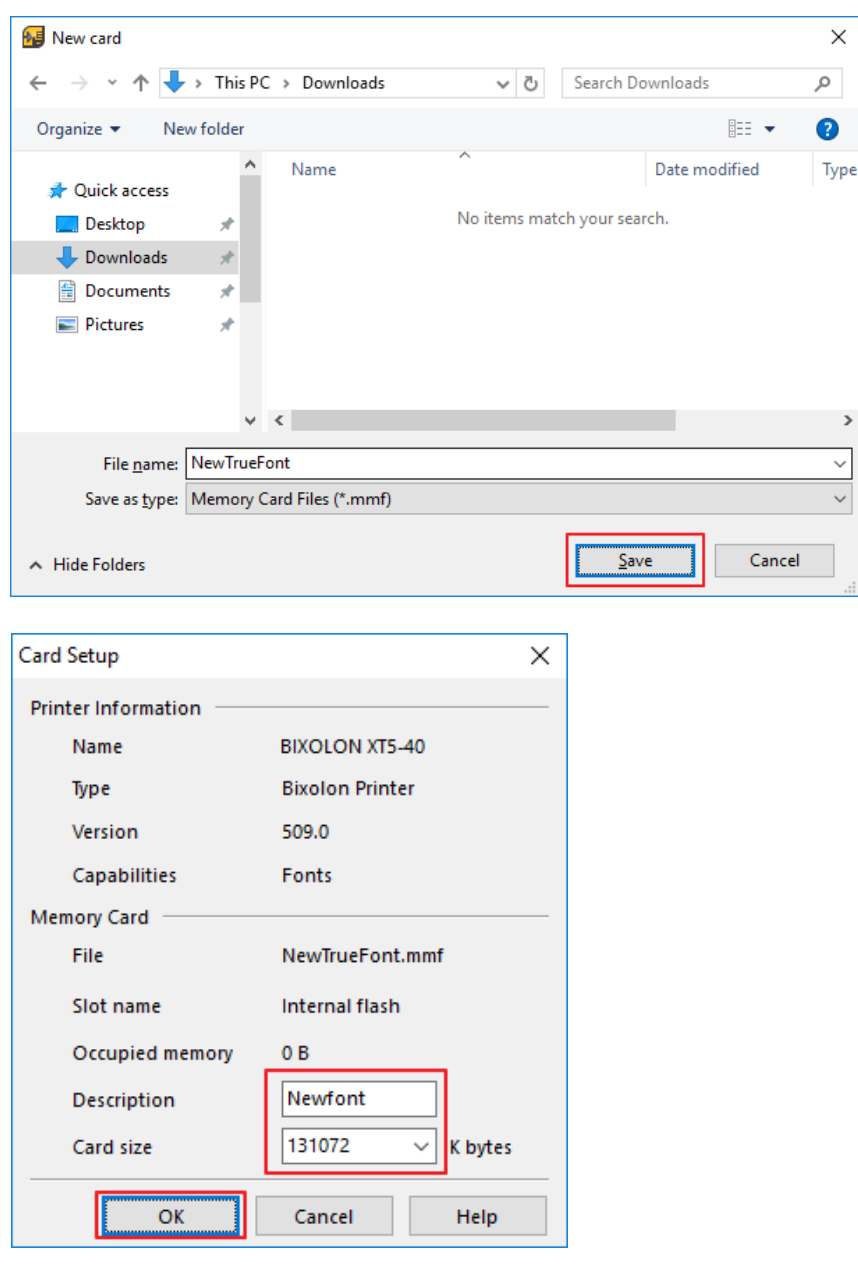

5) In the "Fonts" menu, click "Add...". Select the font and size you want to download and click "OK".

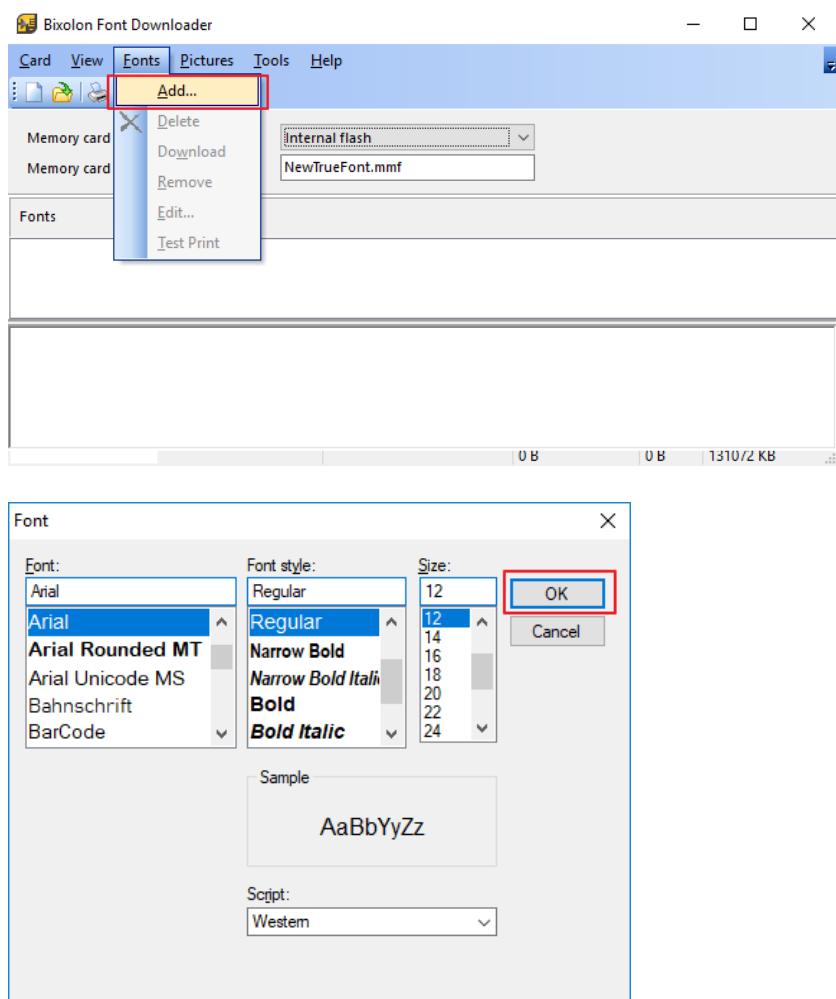

6) Check the information about the font to be downloaded. Click "Characters" to select the characters of the font to be downloaded.

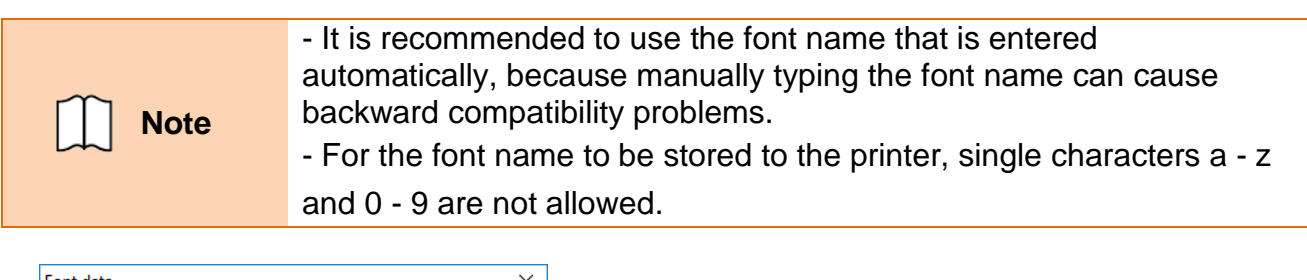

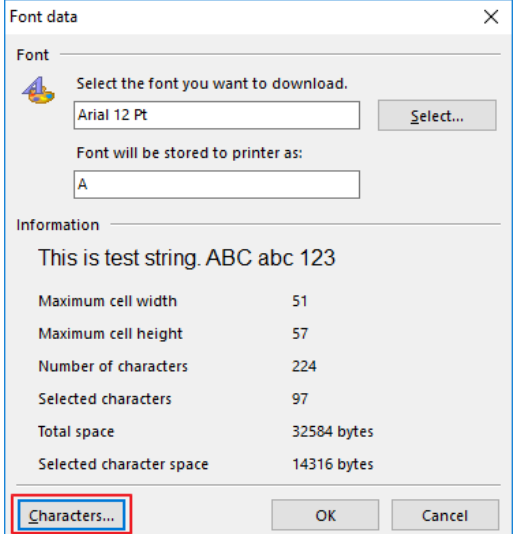

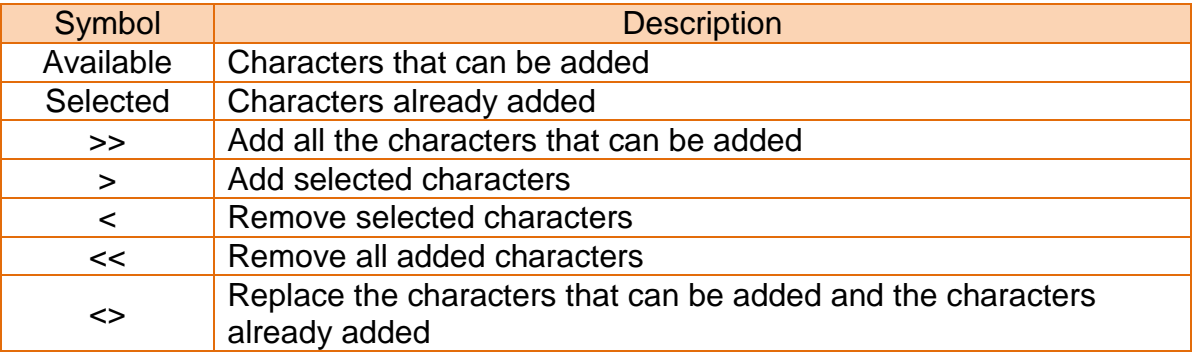

7) Check the character information to be added or deleted and click "OK".

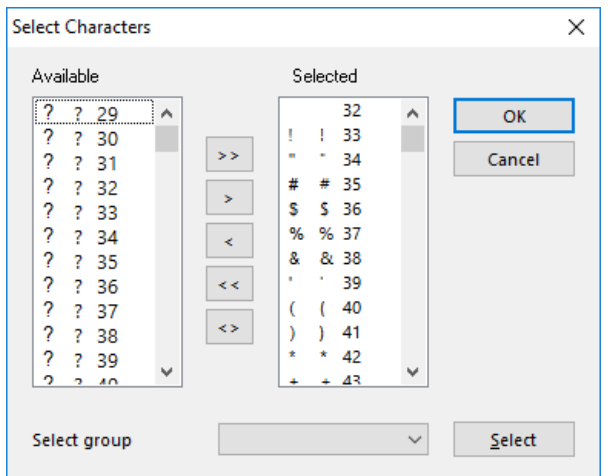

8) Click "Yes" to proceed with the font download.

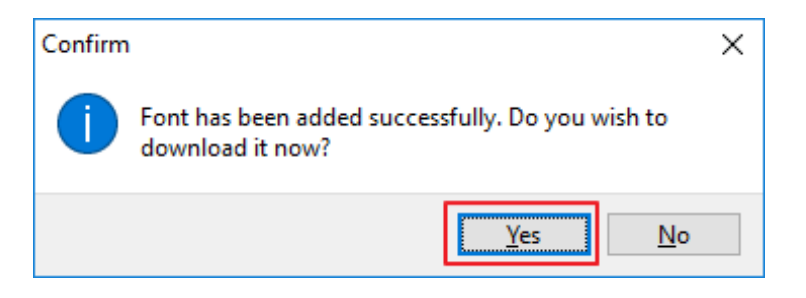

9) If the font download succeeds, the downloaded font is displayed in the font list.

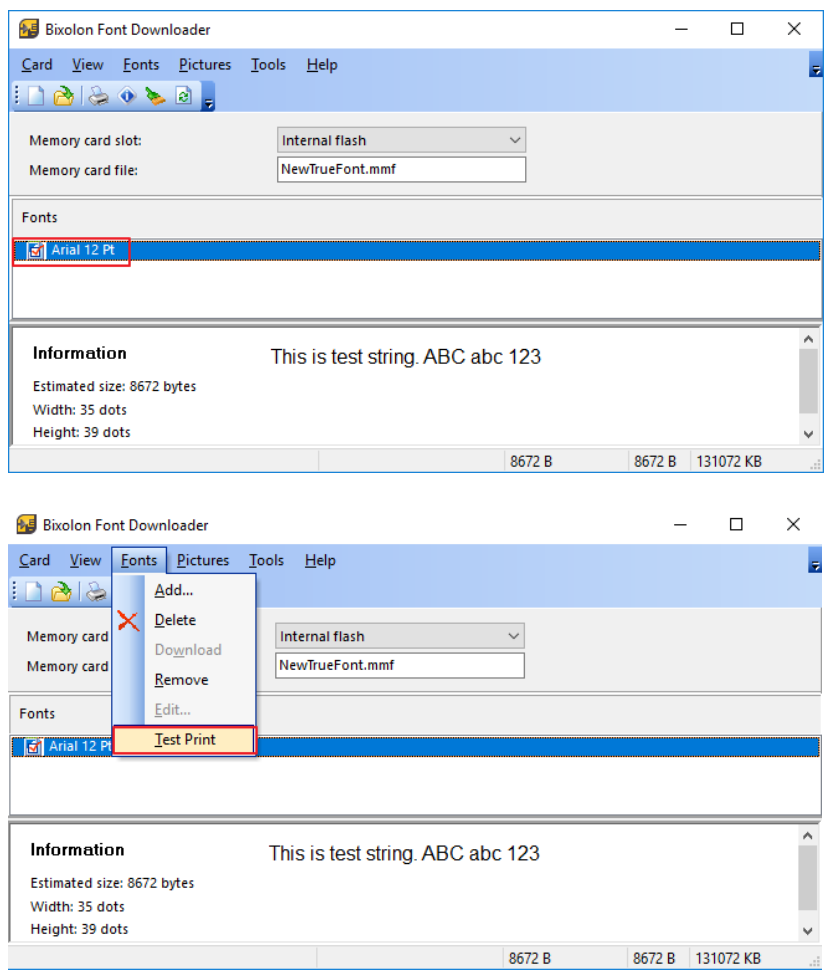

- 10) In the "Fonts" menu, click "Test Print" to check if the fonts are downloaded normally. Downloaded fonts can also be printed using SLCS commands and can be used in a manner similar to the example below.
	- Eg) T10,10,**A**,1,1,0,0,N,N,'This is test' Eg) T10,10,**B**1,1,0,0,N,N,'This is test'

# <span id="page-24-0"></span>**5. Printer Driver Settings**

#### <span id="page-24-1"></span>**5-1 Printing Preferences**

• The following functions can be configured after installing the printer driver.

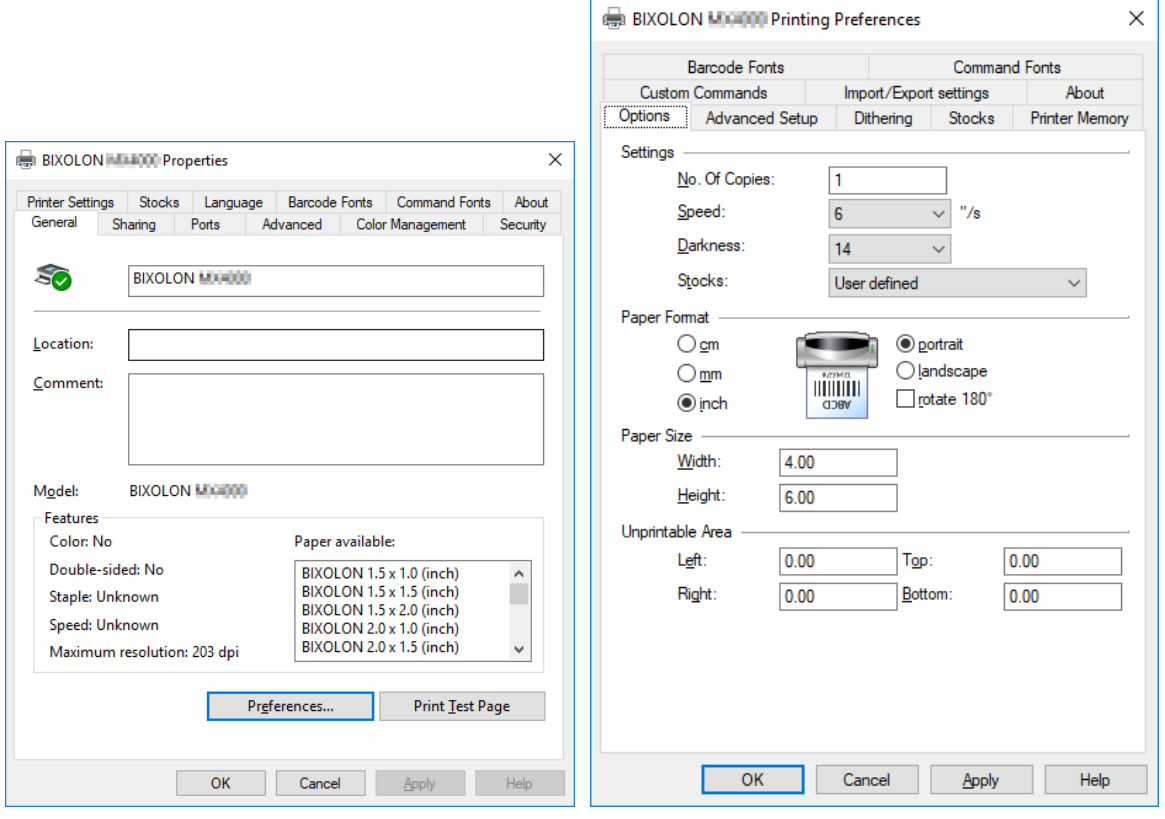

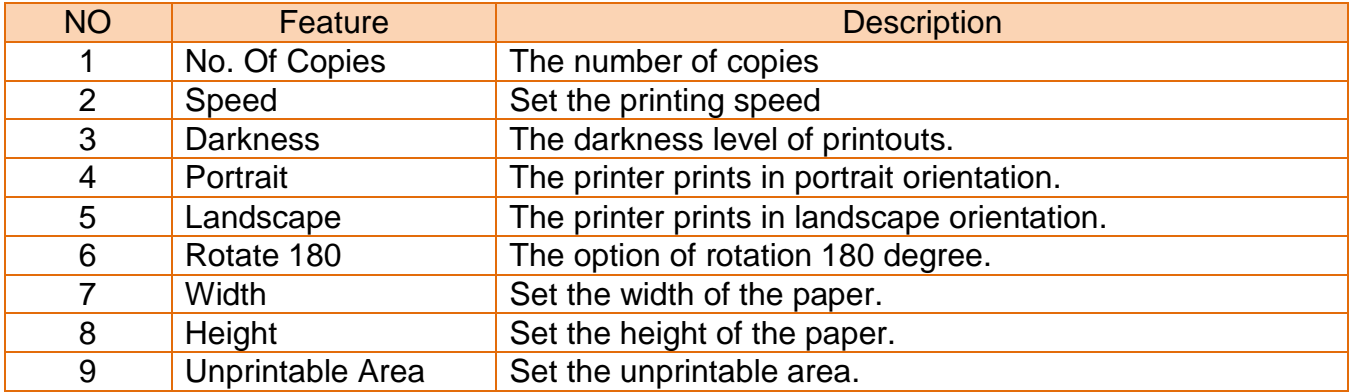

#### <span id="page-25-0"></span>**5-2 Adding new paper size**

1) Click "Preferences..." and Click "New..."

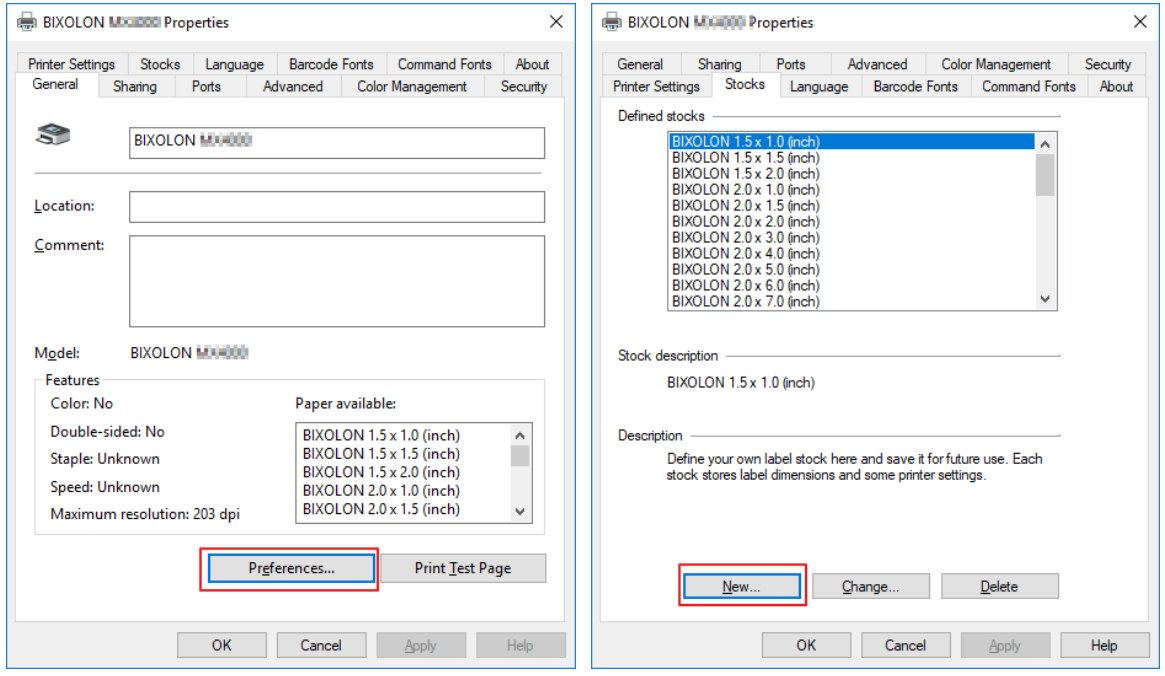

2) Set a value you want and then click "OK".

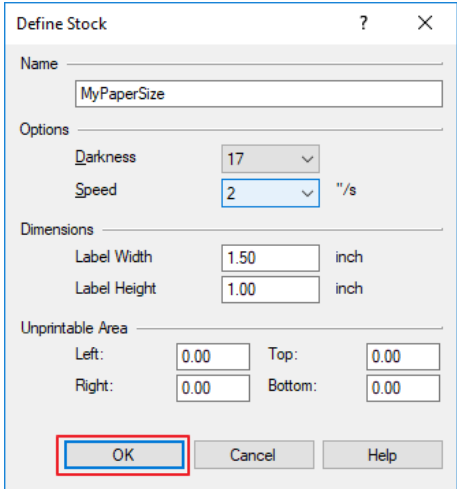

# <span id="page-26-0"></span>**6. Specifications**

#### <span id="page-26-1"></span>**6-1 Specifications**

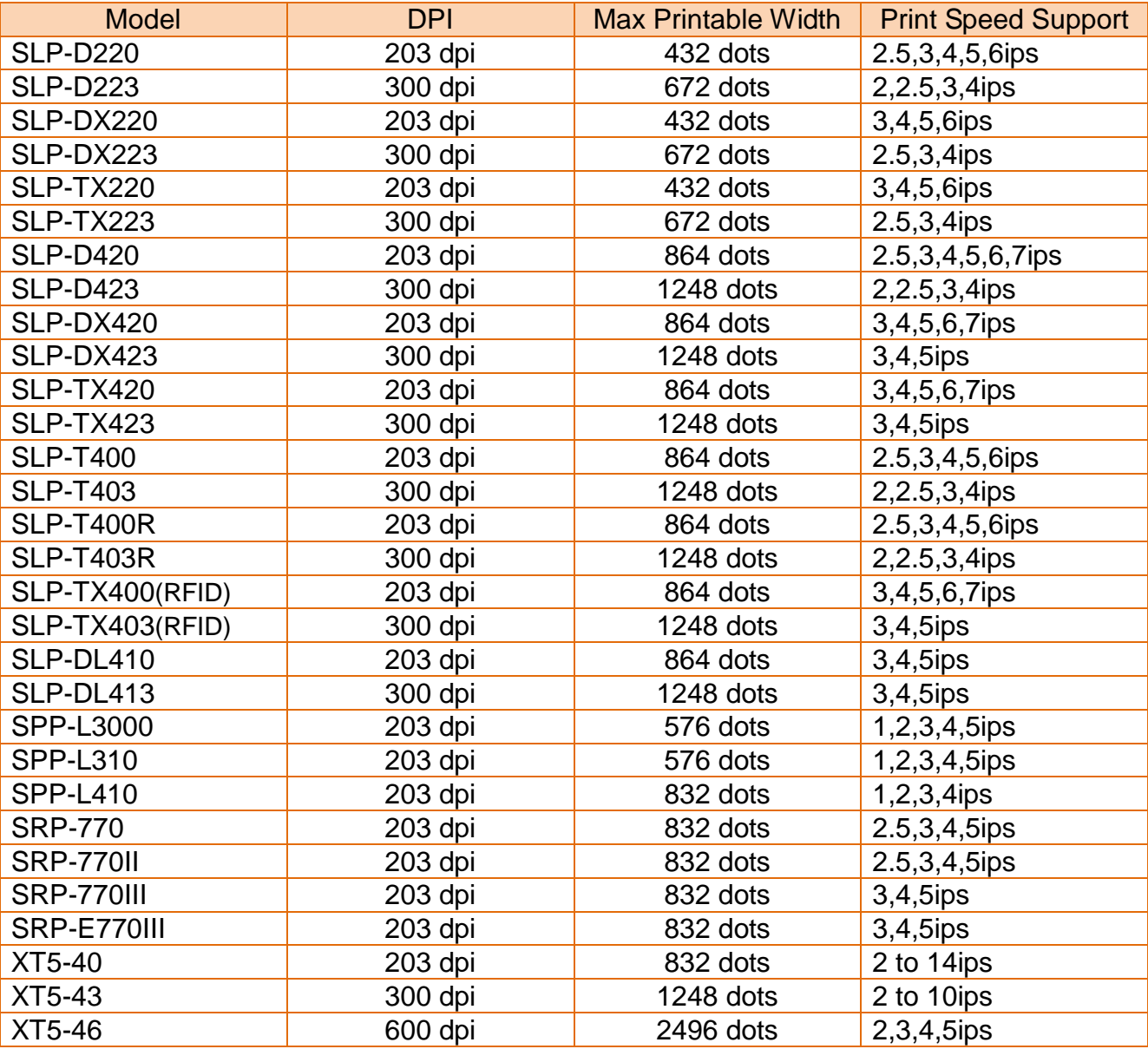

#### <span id="page-27-0"></span>**6-2 Paper Size**

- 2.0 x 2.0 inch (50.8 x 50.8 mm) 4.0 x 12.0 inch (101.6 x 304.8 mm) 3.0 x 1.0 inch (76.2 x 25.4 mm) 3.0 x 1.5 inch (76.2 x 38.1 mm) 3.0 x 2.0 inch (76.2 x 50.8 mm) 3.5 x 1.0 inch (88.9 x 25.4 mm) 3.5 x 1.5 inch (88.9 x 38.1 mm) 3.5 x 2.0 inch (88.9 x 50.8 mm) 3.5 x 3.0 inch (88.9 x 76.2 mm) 3.5 x 4.0 inch (88.9 x 101.6 mm) 3.5 x 6.0 inch (88.9 x 152.8 mm) 4.0 x 1.0 inch (101.6 x 25.4 mm) 4.0 x 1.5 inch (101.6 x 38.1 mm)
- 1.5 x 1.0 inch (38.1 x 25.4 mm) 4.0 x 2.0 inch (101.6 x 50.8 mm) 1.5 x 1.5 inch (38.1 x 38.1 mm) 4.0 x 3.0 inch (101.6 x 76.2 mm) 1.5 x 2.0 inch (38.1 x 50.8 mm) 4.0 x 4.0 inch (101.6 x 101.6 mm) 2.0 x 1.0 inch (50.8 x 25.4 mm) 4.0 x 6.0 inch (101.6 x 152.8 mm) 2.0 x 1.5 inch (50.8 x 38.1 mm) 4.0 x 8.0 inch (101.6 x 203.2 mm)

#### <span id="page-27-1"></span>**6-3 Barcode Fonts**

• Barcode fonts below can be used from any windows application. Barcode symbol will not be displayed. Only barcode data will be shown on screen but barcode will print correctly.

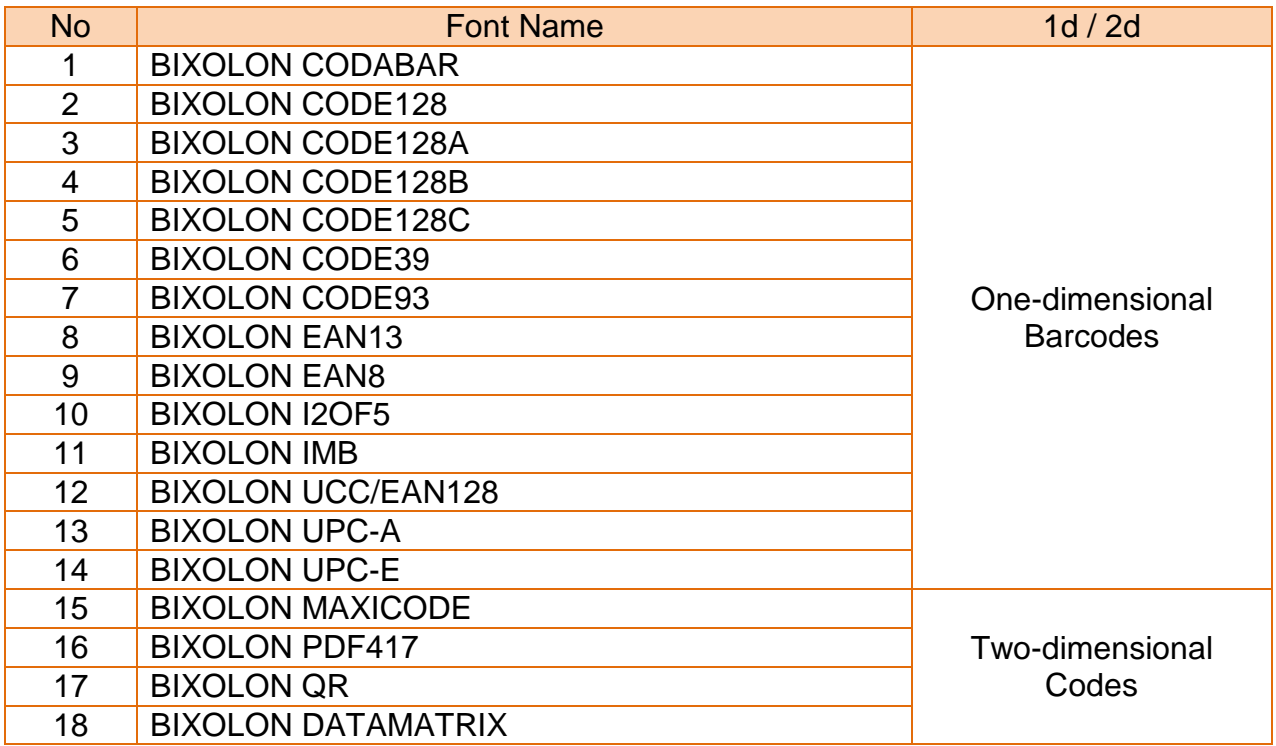

# **Copyright**

© BIXOLON Co., Ltd. All rights reserved.

This user manual and all property of the product are protected under copyright law. It is strictly prohibited to copy, store, and transmit the whole or any part of the manual and any property of the product without the prior written approval of BIXOLON Co., Ltd. The information contained herein is designed only for use with this BIXOLON product. BIXOLON is not responsible for any direct or indirect damages, arising from or related to use of this information.

- The BIXOLON logo is the registered trademark of BIXOLON Co., Ltd.
- All other brand or product names are trademarks of their respective companies or organizations.

BIXOLON Co., Ltd. maintains ongoing efforts to enhance and upgrade the functions and quality of all our products.

In the following, product specifications and/or user manual content may be changed without prior notice.

# **Caution**

Some semiconductor devices are easily damaged by static electricity. You should turn the printer "OFF", before you connect or remove the cables on the rear side, in order to guard the printer against the static electricity. If the printer is damaged by the static electricity, you should turn the printer "OFF".

# Revision history

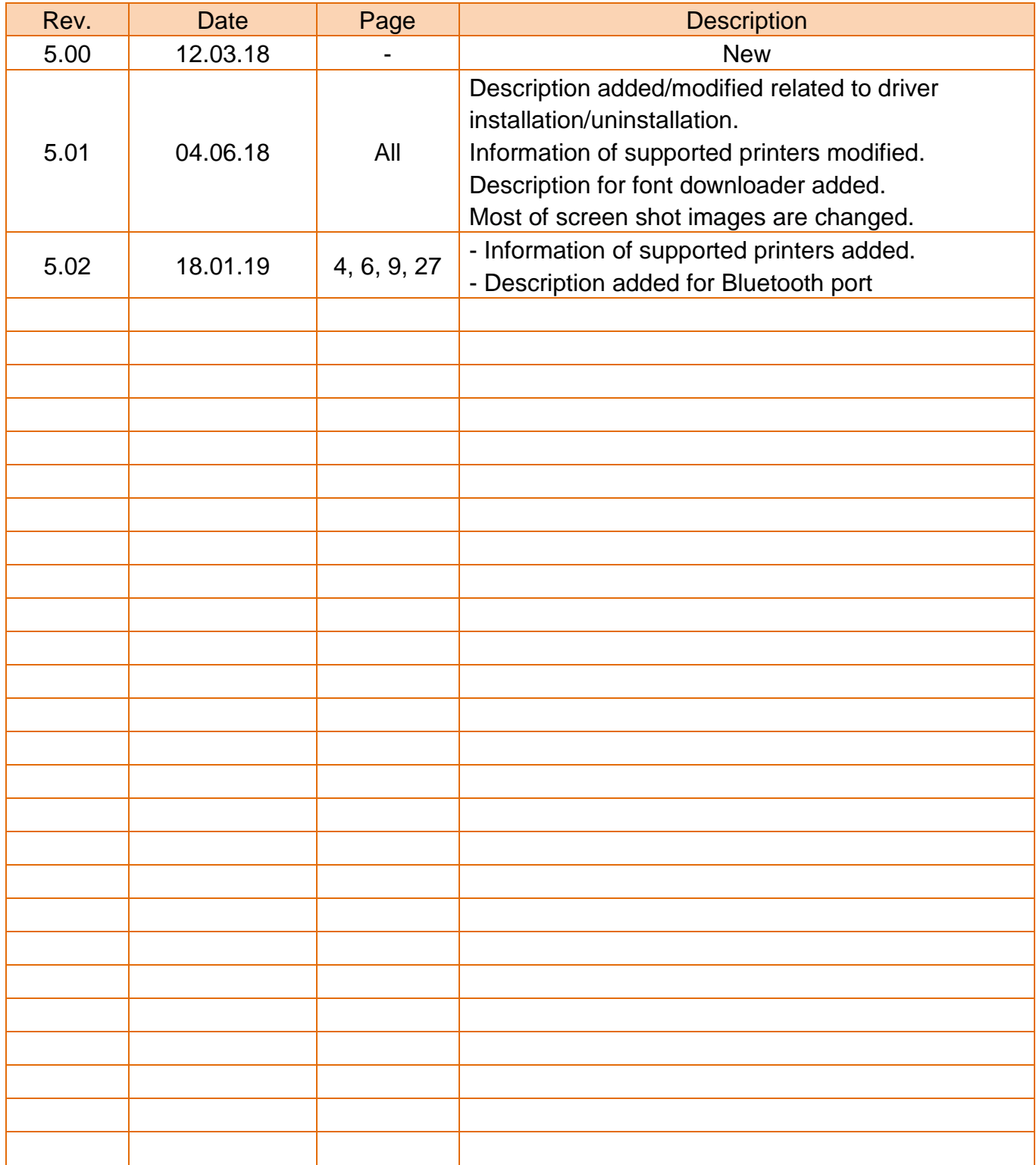